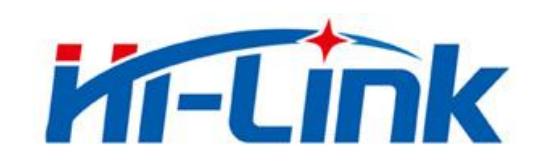

# 深圳市海凌科电子有限公司

# HLK-RM58D 使用说明书

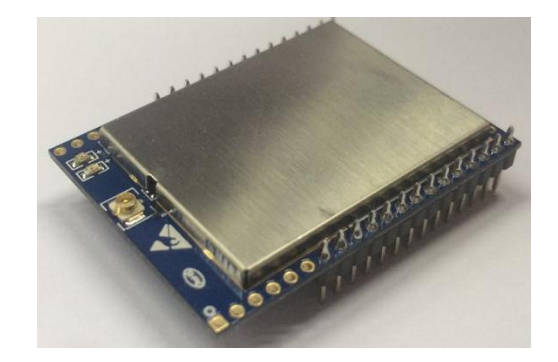

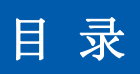

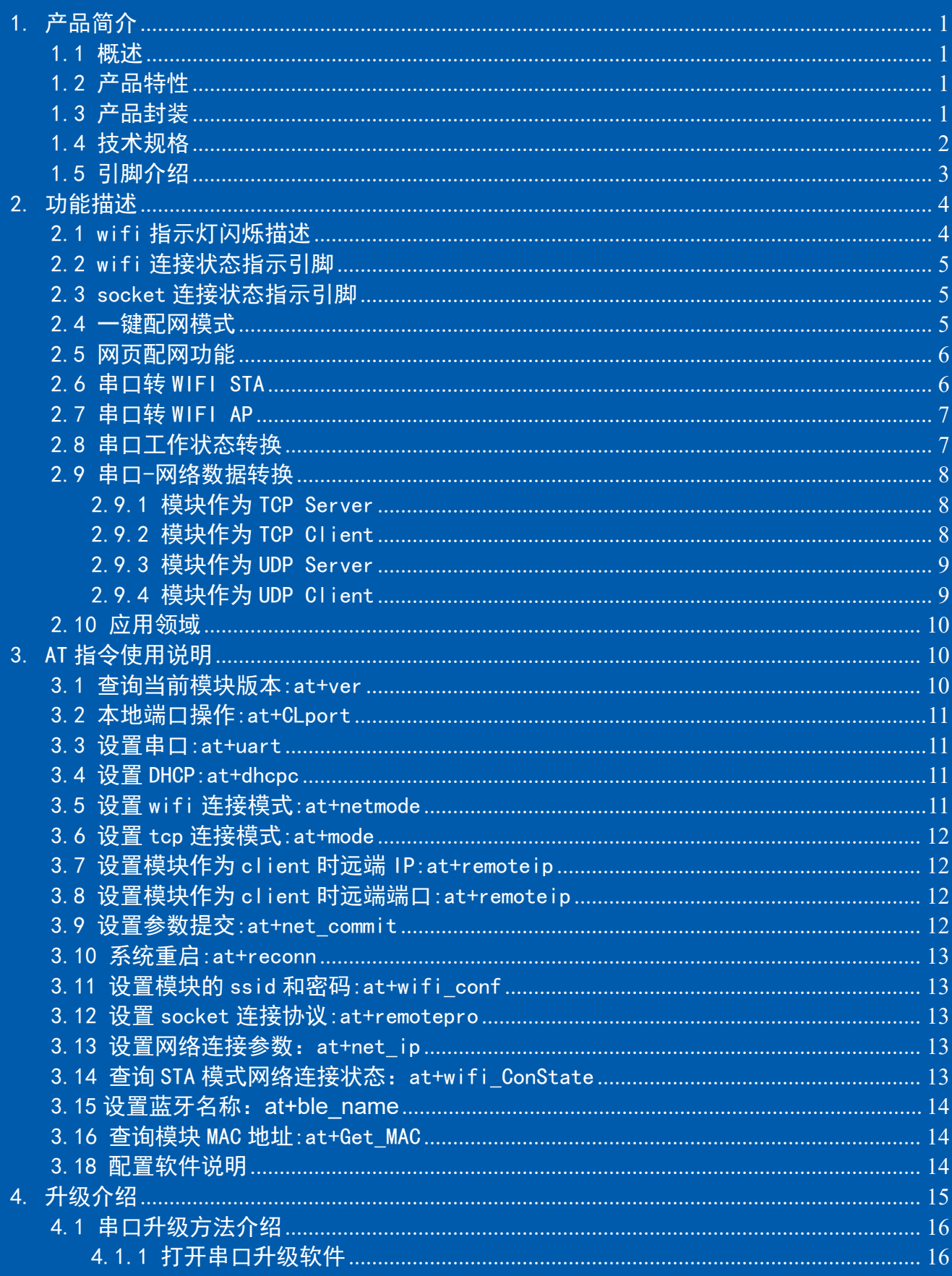

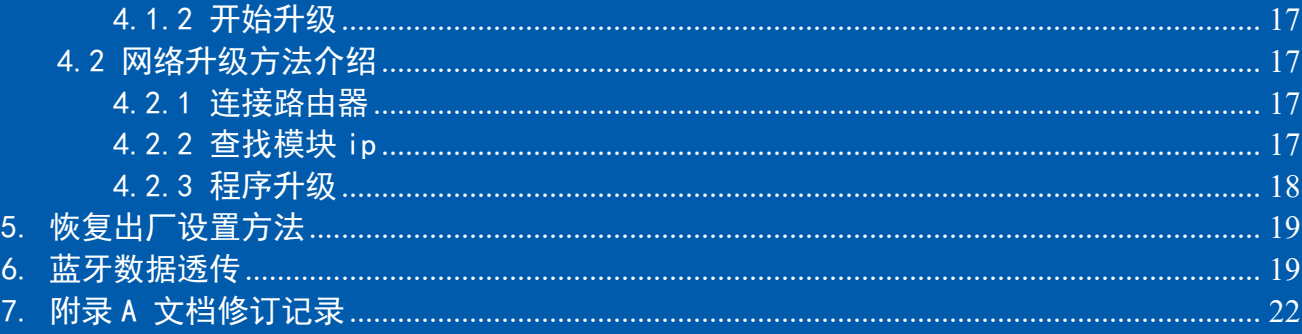

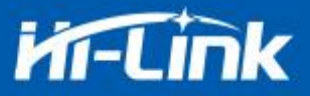

### <span id="page-3-0"></span>1. 产品简介

#### <span id="page-3-1"></span>1.1 概述

HLK-RM58 是海凌科电子推出的低成本嵌入式 UART-WIFI(串口-无线网)模块。

本产品是基于通过串行接口的符合网络标准的嵌入式模块,内嵌 TCP/IP 协议栈, 能够实 现用户串口-无线网(WIFI)之间的转换。

通过 HLK-RM58D 模块,传统的串口设备在不需要更改任何配置的情况下,即可通过 Internet 网络传输自己的数据,为用户的串口设备通过网络传输数据提供完整快速的解决方 案。

### <span id="page-3-2"></span>1.2 产品特性

- 相容 IEEE 802.11  $a/b/g/n$
- 专用的高性能 32-bit RISC CPU
- 在 2.4 GHz 频带支持 20 MHz 与 40MHz 频宽
- 单频 1T1R 模式, 数据速率高达 150Mbps
- 支持2.4g/ 5 GHz 频段,双频 1T1R
- 支持STA/AP 两种工作模式
- 内置TCP/IP协议栈
- 支持丰富的AT指令
- 支持一键配置智能联网功能
- 支持无线升级(OTA)
- 5V单电源供电,功耗小
- **GPIO引脚多**
- 串口透传速度快

#### <span id="page-3-3"></span>1.3 产品封装

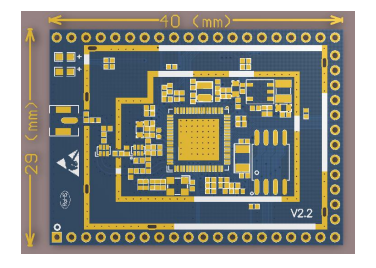

图 1 HLK-RM58D 封装大小

#### 第 1 页 / 共 22 页

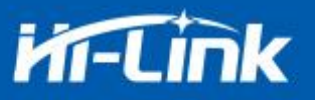

## <span id="page-4-0"></span>1.4 技术规格

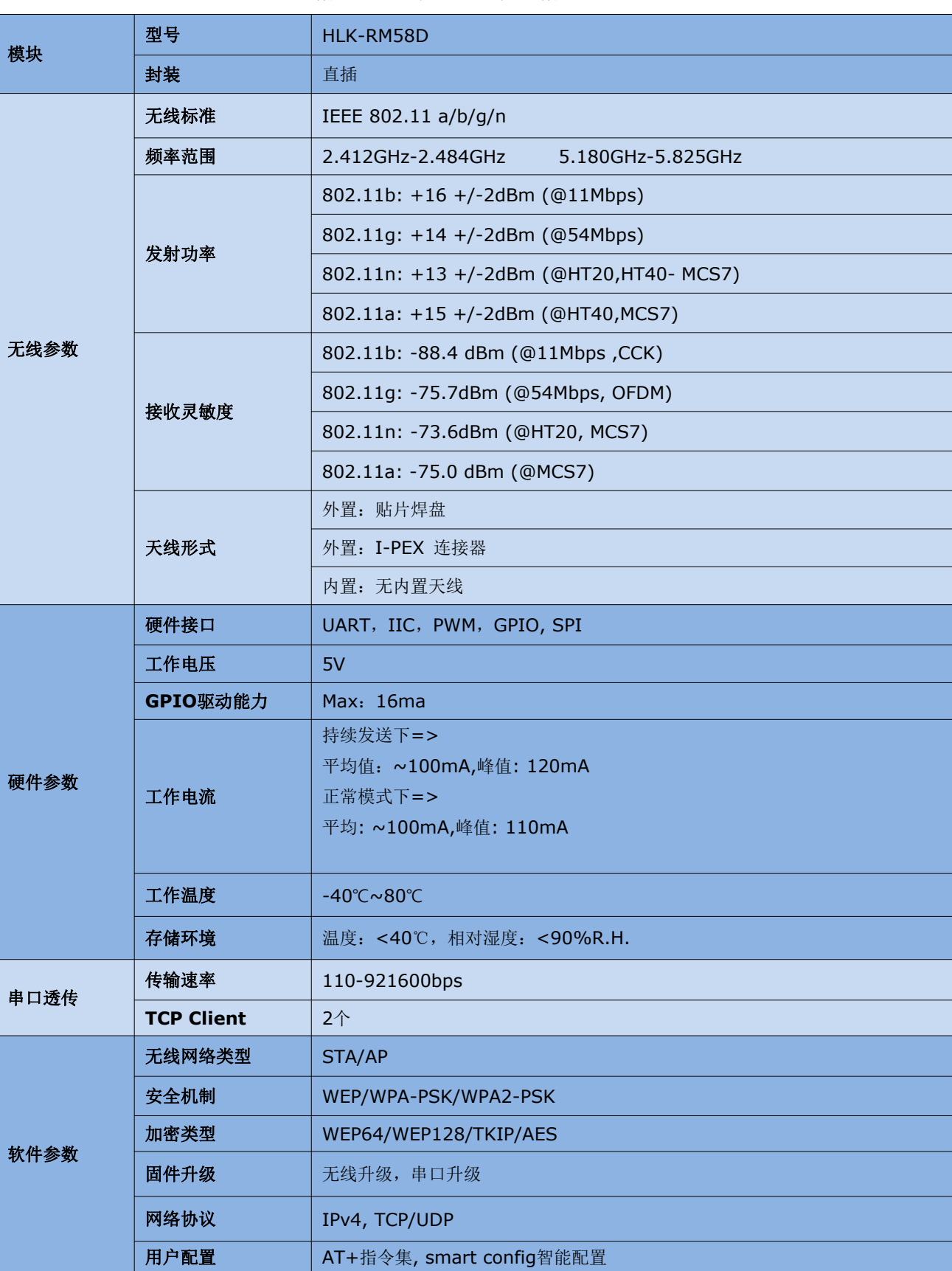

### 表格 1 产品技术规格

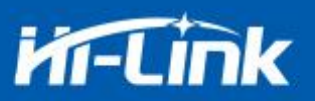

### <span id="page-5-0"></span>1.5 引脚介绍

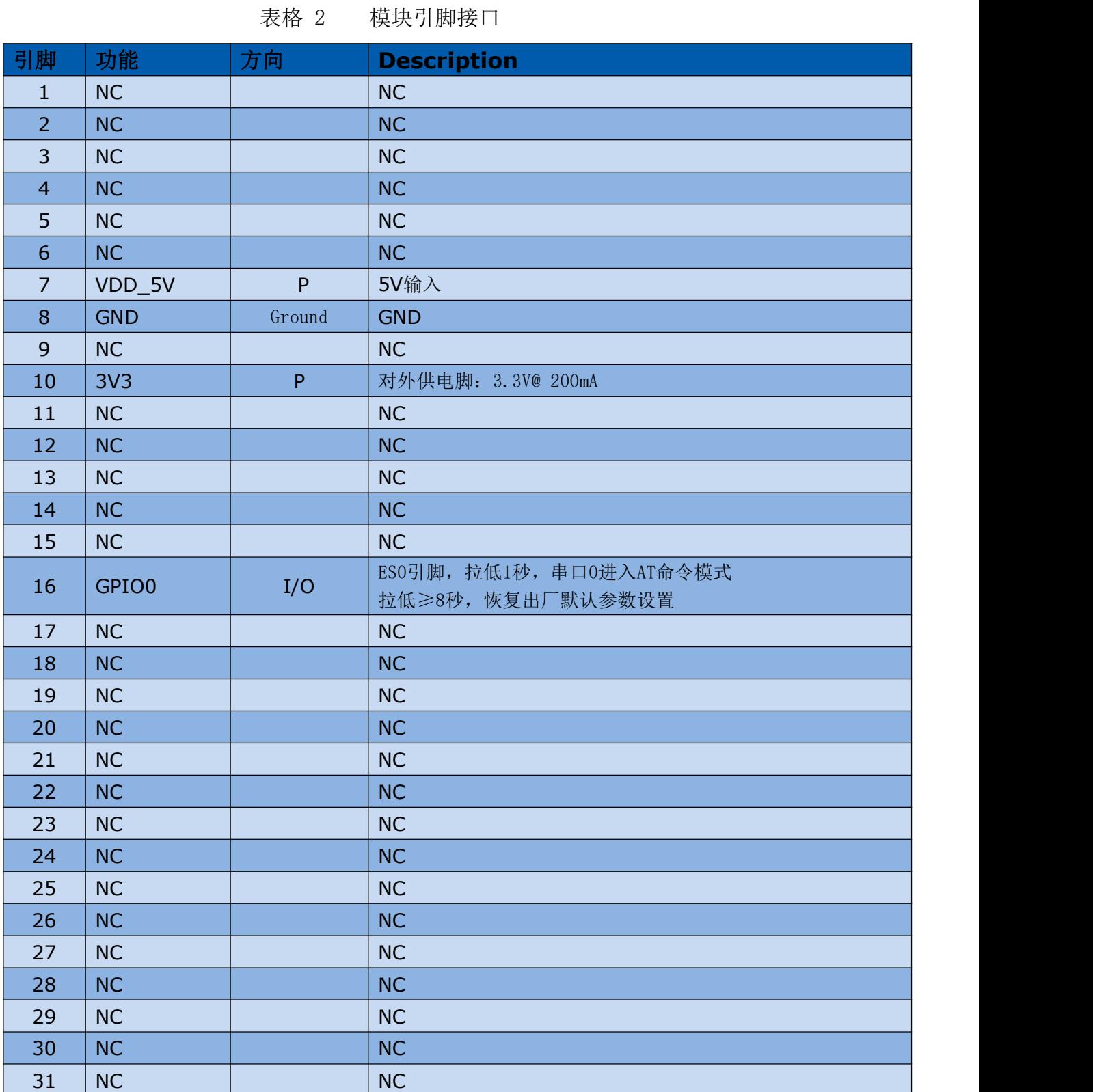

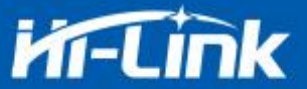

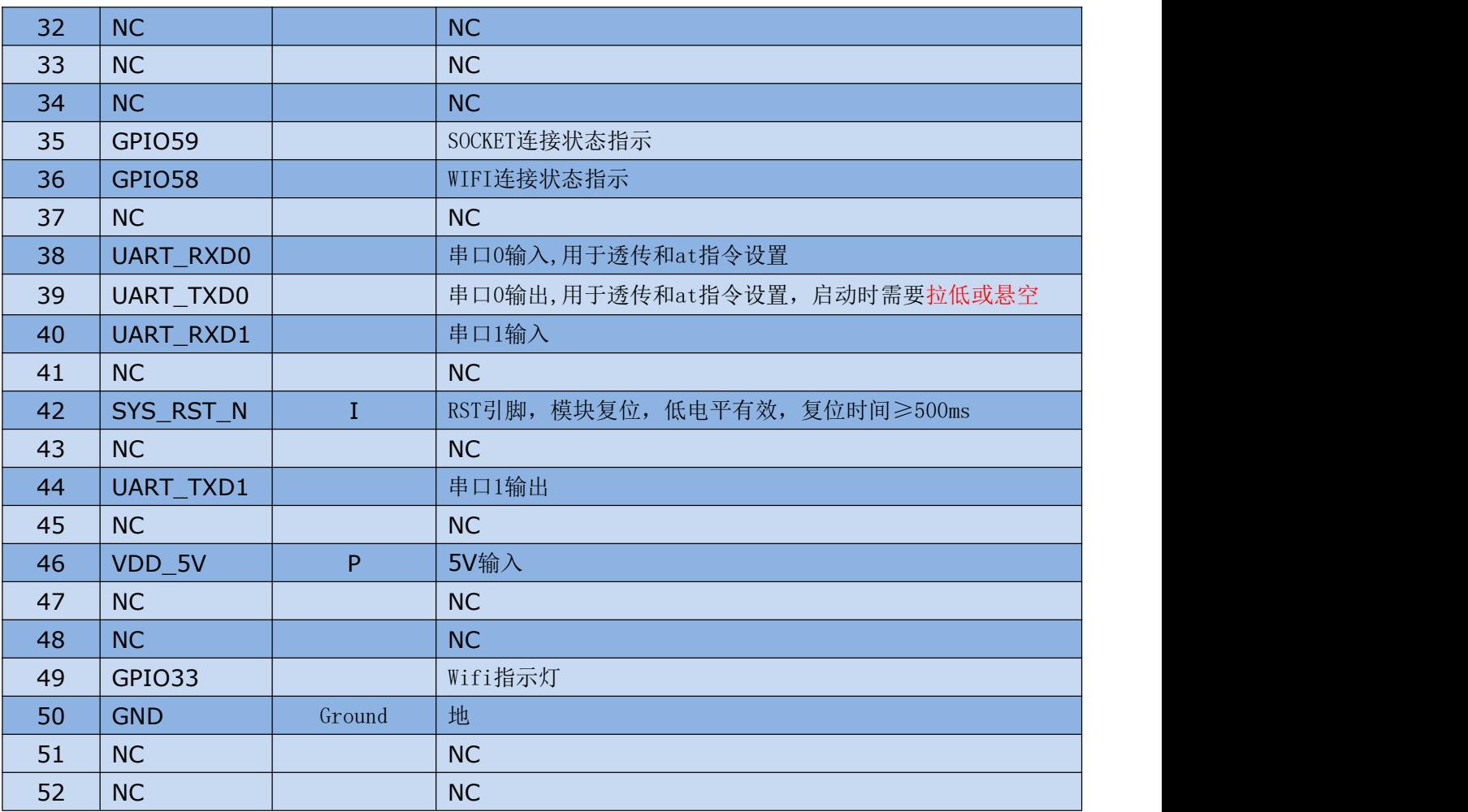

注: NC 引脚不可接地处理

### <span id="page-6-0"></span>2. 功能描述

HLK-RM58D 支持串口转 WIFI STA ,串口转 WIFI AP 模式。

### <span id="page-6-1"></span>2.1 wifi 指示灯闪烁描述

模块在不同的模式通过 led 指示灯闪烁表示,从而可以快速方便知道模块运行状态,模块 的 WiFi 指示灯主要有一下几种状态:

1).wifi 指示灯周期性两闪:表示模块处于一键配网模式

2).wifi 指示灯周期性三闪:表示模块处于 sta 模式,且尚未连接上目标 ap 热点

3).wifi 指示灯周期性四闪:表示模块处于 2.4g 的 ap 模式,但不能表示是否有 sta client 设备连接上来

4).wifi 指示灯周期性五闪:表示模块处于 5.8g 的 ap 模式,但不能表示是否有 sta client 设备连接上来

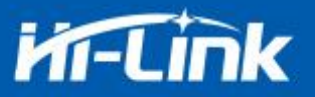

5).wifi 指示灯快闪:表示模块处于 sta 的模式,并连接上了 wifi 热点,当有数据传输的 时候模块 led 会快速闪烁

#### <span id="page-7-0"></span>2.2 wifi 连接状态指示引脚

GPIO58 引脚作为模块 sta 模式 wifi 连接状态的指示引脚,当模块的 wifi 连接上路由 器后,GPIO58 会输出高电平,否则输出低电平,其他模式均输出低电平。

### <span id="page-7-1"></span>2.3 socket 连接状态指示引脚

GPIO59 引脚作为模块 socket 的连接状态的指示引脚,当 socket 连接成功后,GPIO59 输出高电平,否则输出低电平。

#### <span id="page-7-2"></span>2.4 一键配网模式

对于 IOT wifi 模块,基于成本和性能考虑,并没有类似手机一样有触摸屏交互接口, 用户可以在手机看到 ap 列表,点击输入密码,就可以连上网络,那怎么办? 一键配置是 wifi 模块在混杂模式下(可以抓取空中所有的 802.11 帧), APP 通过 UDP 广播或者组 播通过一定的编码规则将 SSID 和密码发给 wifi 模块,模块解析出来,然后连接路由器。

安装安卓 app HLK-TCPdemo,然后选择配置联网,选择 elian 模式,然后再选择 V5,输 入密码,点击开启配置后开始配置,当配网连接成功后,模块会由双闪变为快闪,表示联 网成功。

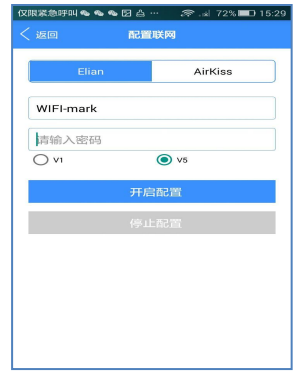

图 2 一键配网

模块在一键配网的时候,需要把模块设置到一键配网的模式,可以使用串口配置工具把模

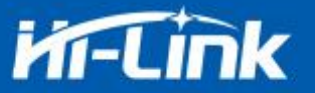

#### 块设置成一键配网模式。

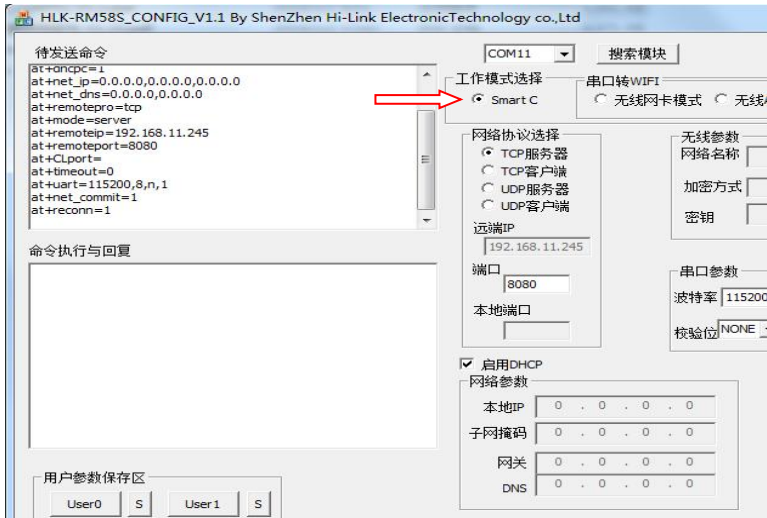

图 3 设置成一键配网模式

### <span id="page-8-0"></span>2.5 网页配网功能

当模块处于 ap 模式的时候,在浏览器上输入 192.168.16.254,然后输入账号和密码 admin, 就可以进入网页设置界面。(默认出厂固件不支持)

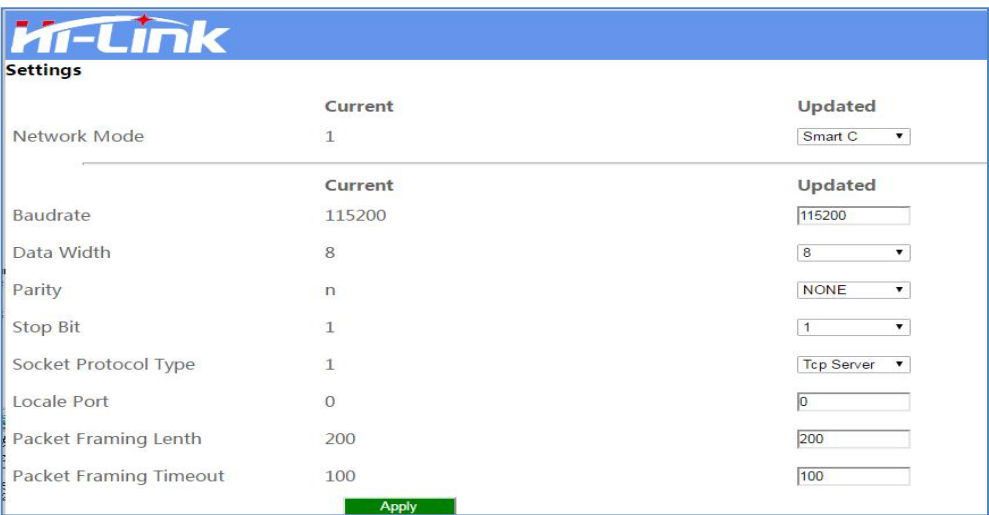

图 4 模块网页设置界面

当模块处于 sta 的模式的时候,在浏览器上输入模块的 ip,即可访问模块的网页设置功能。

# <span id="page-8-1"></span>2.6 串口转 WIFI STA

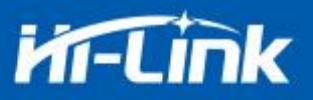

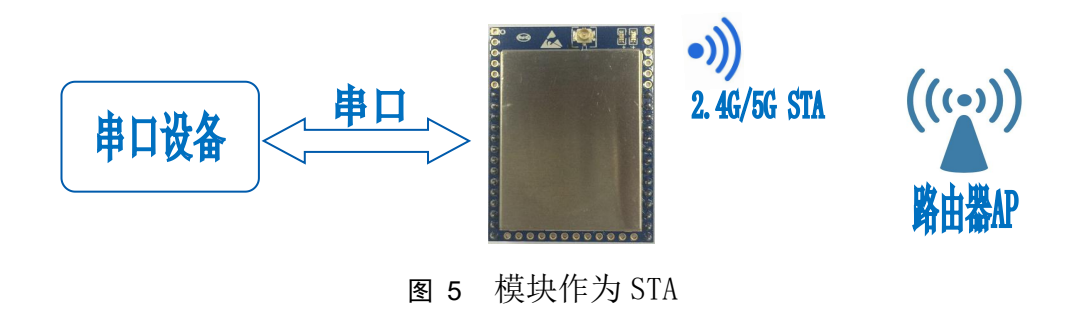

模块把设备的串口数据转换成 wifi 数据,以达到设备联网的目的。

<span id="page-9-0"></span>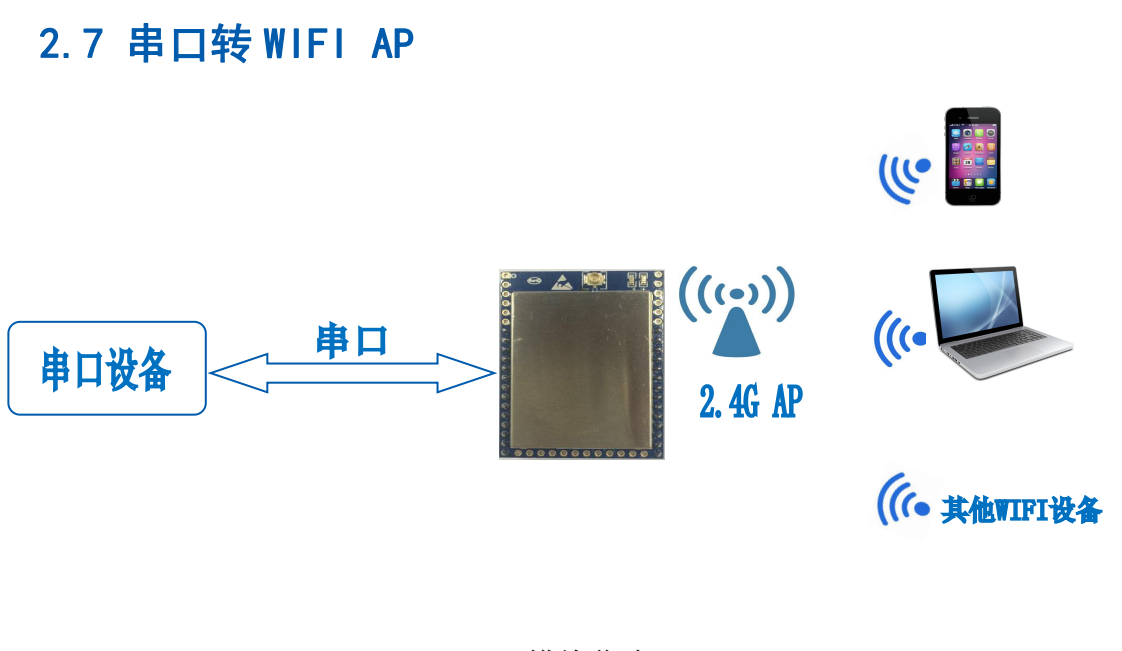

图 6 模块作为 ap

在 AP 模式下,手机,PC 或其他的 wifi 设备可以通过 wifi 连接到 RM58D 模块上,串口设 备可以通过 RM58D 模块和其他的 wifi 设备进行数据的传输。

### <span id="page-9-1"></span>2.8 串口工作状态转换

HLK-RM58D 上电后, 默认就是透传模式, 通过拉低引脚 ES0 (GPIO0) 的时间大于 50ms 进入

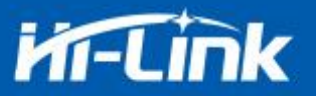

at 指令模式,模块会将收到的数据当作是 at 指令进行处理,发送 at 指令让模块进入透传模 式,在网络连接上后,串口接收到的数据都将作为透传数据进行传输。

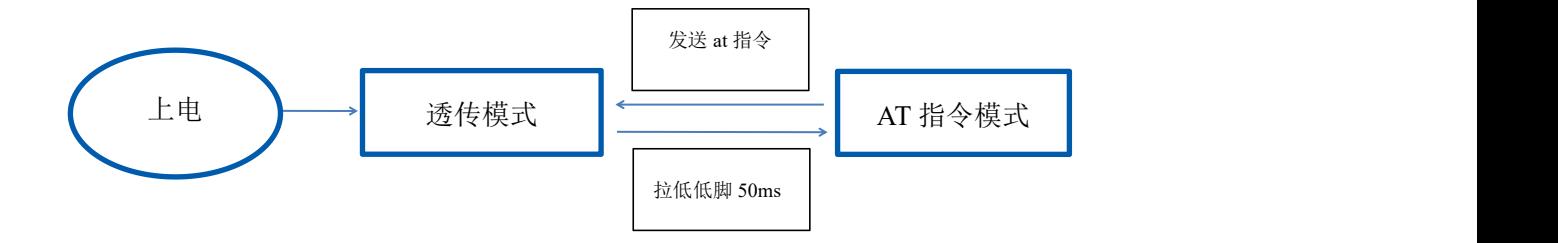

图 7 串口工作模式转换

### <span id="page-10-0"></span>2.9 串口-网络数据转换

### <span id="page-10-1"></span>2.9.1 模块作为 TCP Server

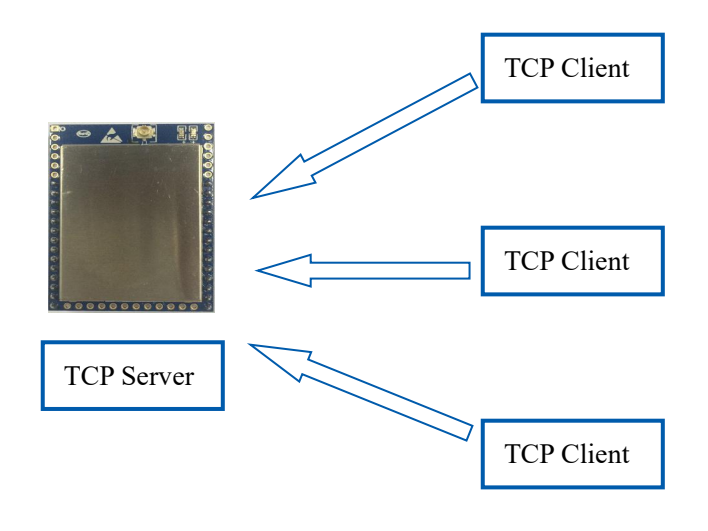

图 8 TCP Server

该模式下,模块监听指定的端口,等待 TCP Client 连接,连接上后,所有 TCP 数据直 接发送到串口端,串口端的数据发送到所有的 TCP Client 端,当模块作为 TCP Server 的 时候,最多支持 2 个 TCP Client 连接上 TCP Server。

### <span id="page-10-2"></span>2.9.2 模块作为 TCP Client

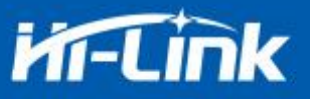

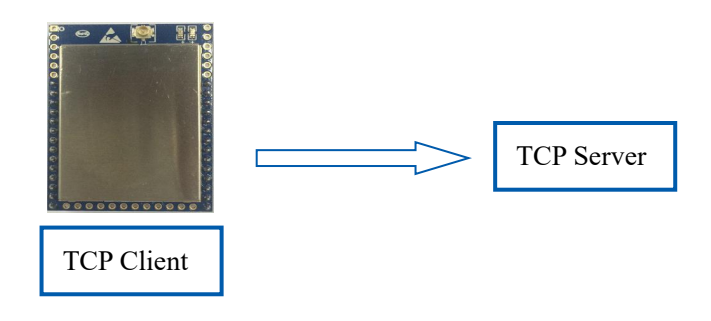

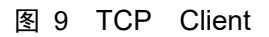

在该模式下,模块会主动去连接指定的 IP,端口,所有的 TCP Server 端发送来的数据直 接发送到串口端,串口端的数据发送到 TCP Server 端。异常的网络断开会导致模块主动重连。

### <span id="page-11-0"></span>2.9.3 模块作为 UDP Server

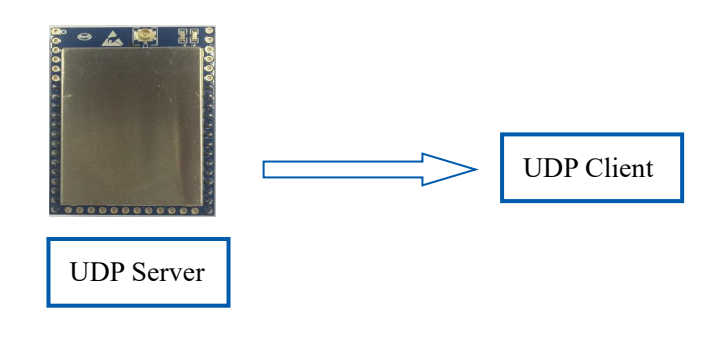

图 10 UDP Server

在该模式下,模块打开本地的指定端口,一旦收到发往该端口的数据,模块会将数据发到 串口,并记录远端的 ip,端口。模块只会记录最后一次连接上的远端信息,串口发送的数据会 直接发送到己记录的远端 ip, 端口上。

### <span id="page-11-1"></span>2.9.4 模块作为 UDP Client

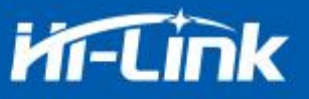

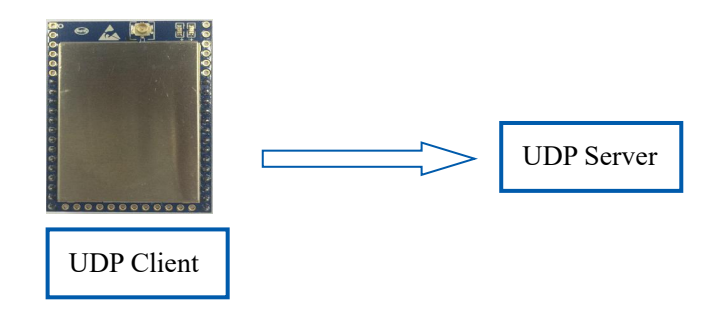

#### 图 11 UDP Client

在该模式下,模块直接将串口数据发送到指定的 ip,端口,从服务器返回的数据将会发 送到串口。

#### <span id="page-12-0"></span>2.10 应用领域

- 智能家居;
- 仪器仪表;
- Wi-Fi 远程监控/控制;
- 玩具领域;
- ◆ 彩色 LED 控制;
- 消防、安防智能一体化管理;
- ◆ 智能卡终端, 无线 POS 机, 手持设备等。

### <span id="page-12-1"></span>3. AT 指令使用说明

指令格式:在 AT 指令模式下,可以通过串口的 AT 指令对系统进行配置,指令格式如下: at+[command]=[value],[value],[value]......

所有的命令以"at"开始, "\r"结束, 如果命令没有以这种格式封装, 将不进行处理, 根据不同命令模块将返回不同的返回值。

例如:"at+ver=?"

模块将返回: HLK-RM58D(V1.00(Nov 30 2017))

查询指令格式:

 $at+$ [command]=?

#### <span id="page-12-2"></span>3.1 查询当前模块版本:at+ver

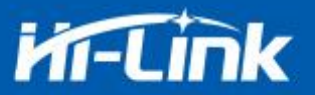

语法规则:

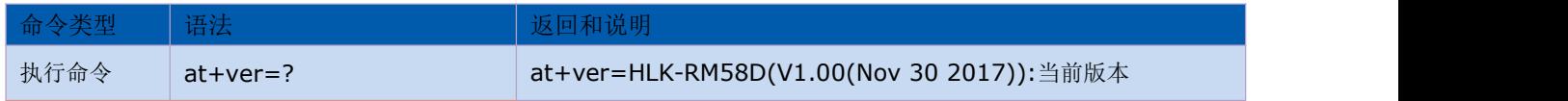

## <span id="page-13-0"></span>3.2 本地端口操作:at+CLport

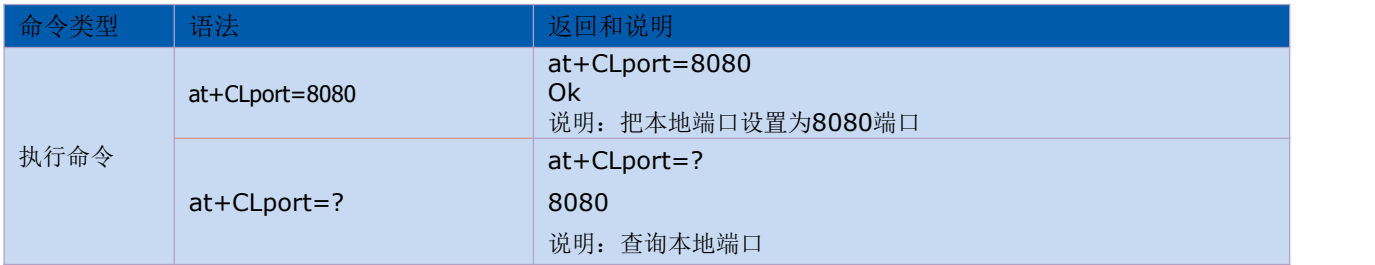

## <span id="page-13-1"></span>3.3 设置串口:at+uart

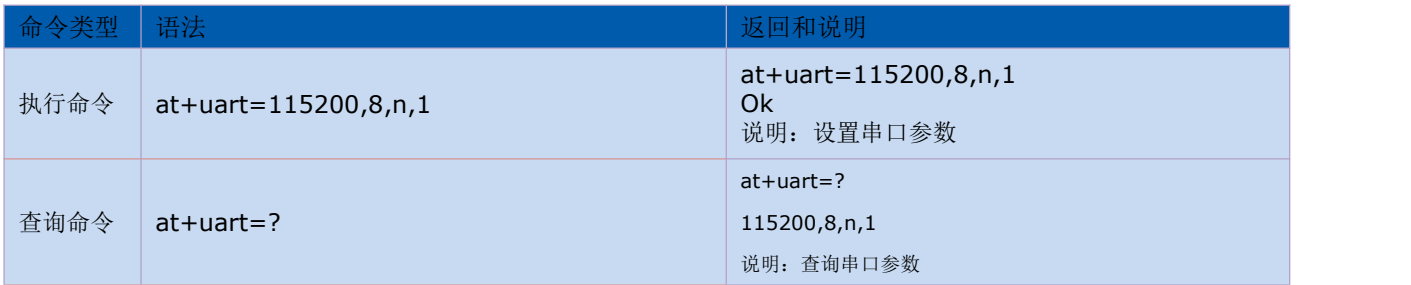

### <span id="page-13-2"></span>3.4 设置 DHCP:at+dhcpc

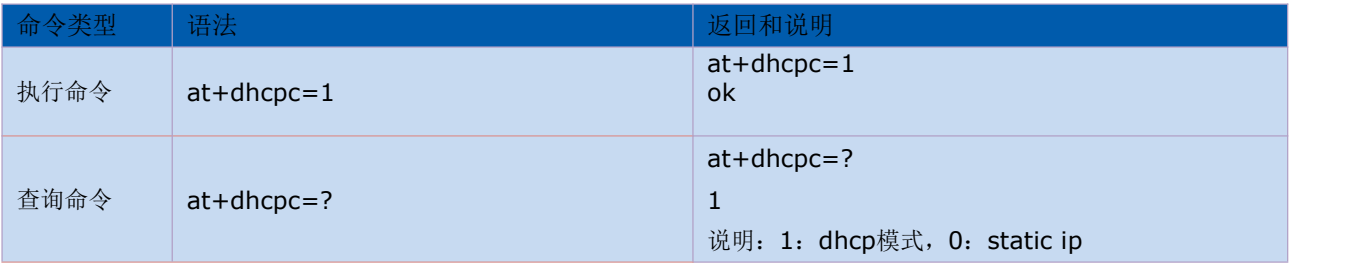

# <span id="page-13-3"></span>3.5 设置 wifi 连接模式:at+netmode

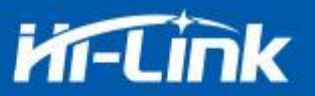

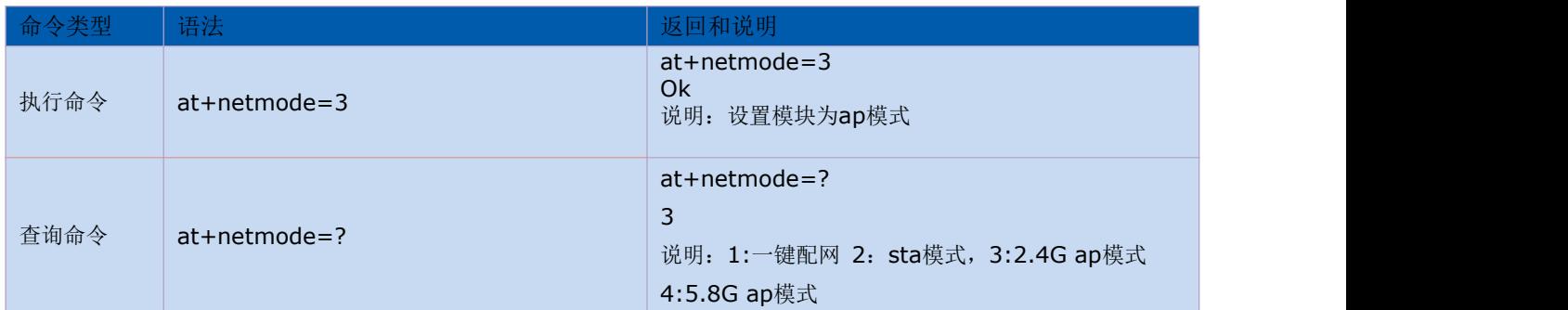

### <span id="page-14-0"></span>3.6 设置 tcp 连接模式:at+mode

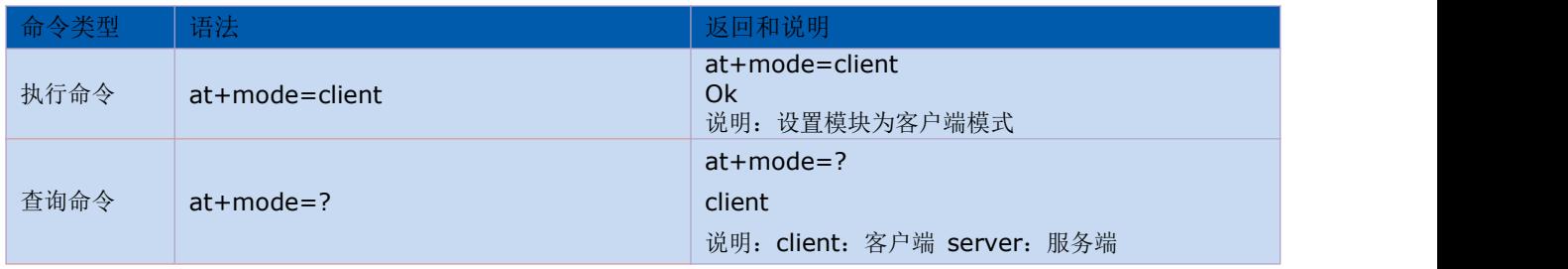

## <span id="page-14-1"></span>3.7 设置模块作为 client 时远端 IP:at+remoteip

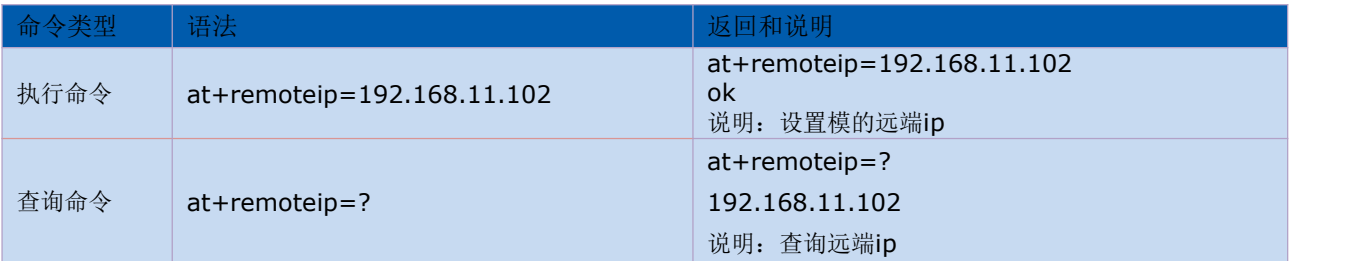

### <span id="page-14-2"></span>3.8 设置模块作为 client 时远端端口:at+remoteip

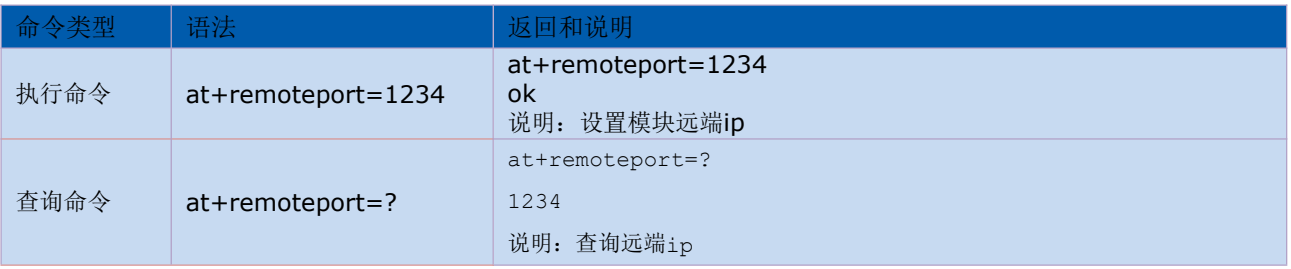

### <span id="page-14-3"></span>3.9 设置参数提交:at+net\_commit

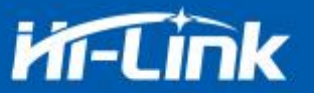

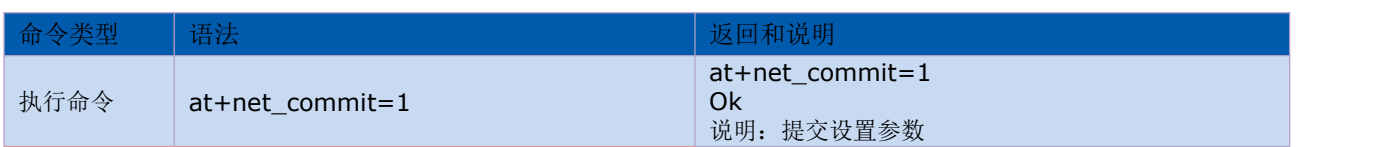

### <span id="page-15-0"></span>3.10 系统重启:at+reconn

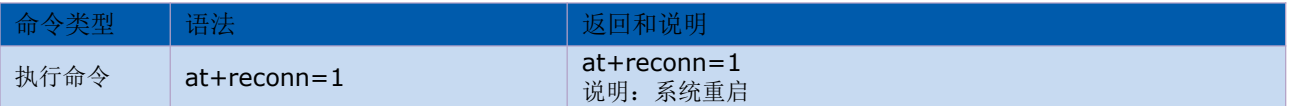

### <span id="page-15-1"></span>3.11 设置模块的 ssid 和密码:at+wifi\_conf

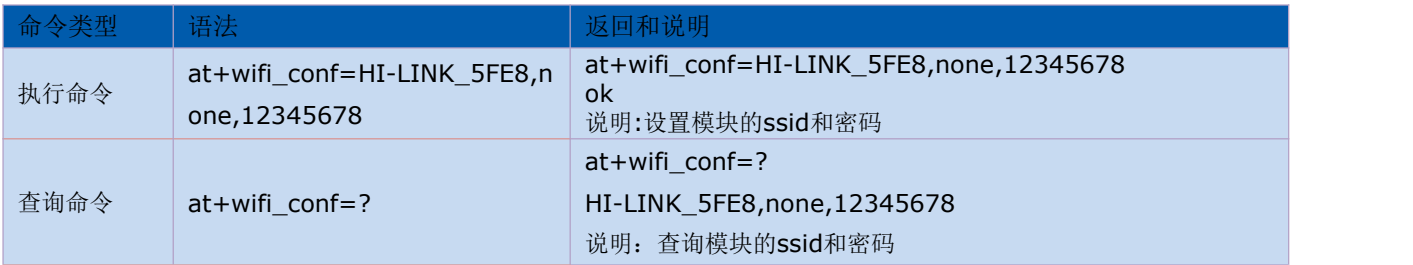

### <span id="page-15-2"></span>3.12 设置 socket 连接协议:at+remotepro

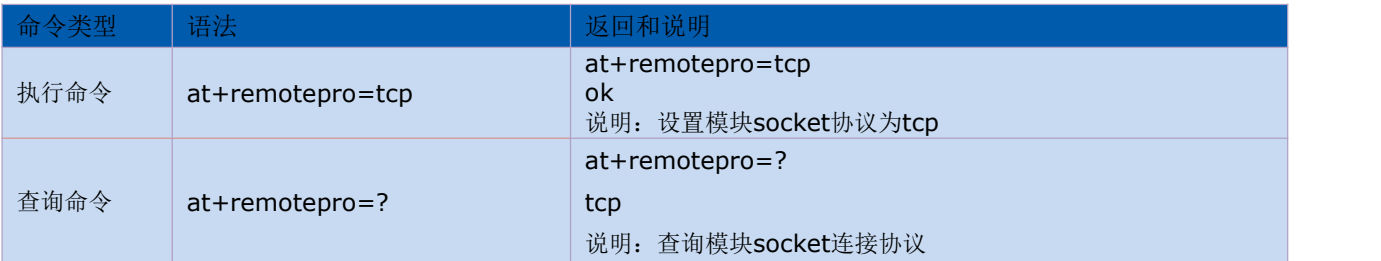

### <span id="page-15-3"></span>3.13 设置网络连接参数:at+net\_ip

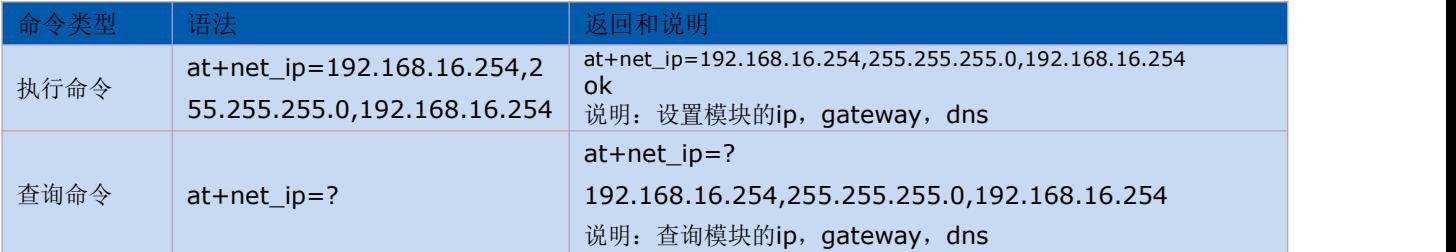

# <span id="page-15-4"></span>3.14 查询 STA 模式网络连接状态:at+wifi\_ConState

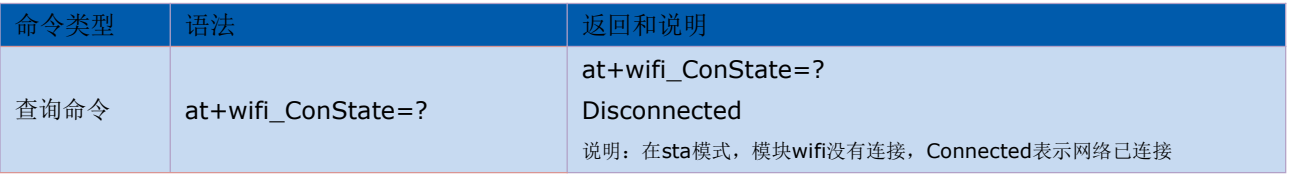

#### 第 13 页 / 共 22 页

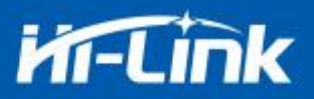

### <span id="page-16-0"></span>3.15 设置蓝牙名称:**at+ble\_name**

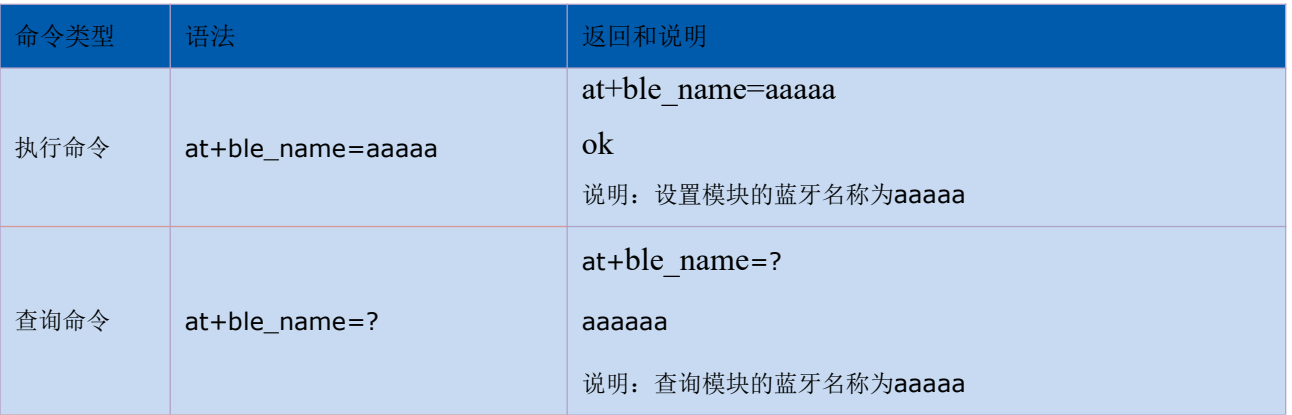

### <span id="page-16-1"></span>3.16 查询模块 MAC 地址:at+Get\_MAC

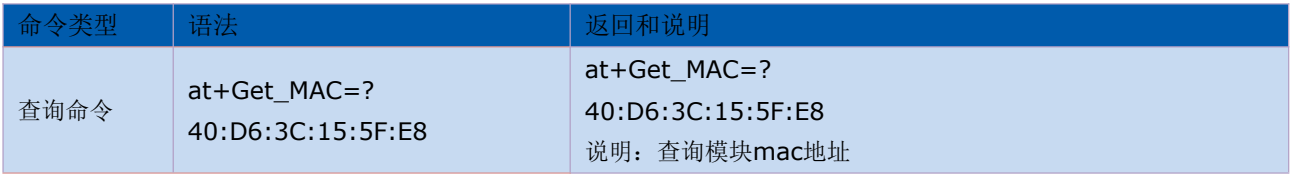

### <span id="page-16-2"></span>3.18 配置软件说明

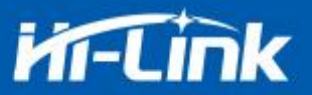

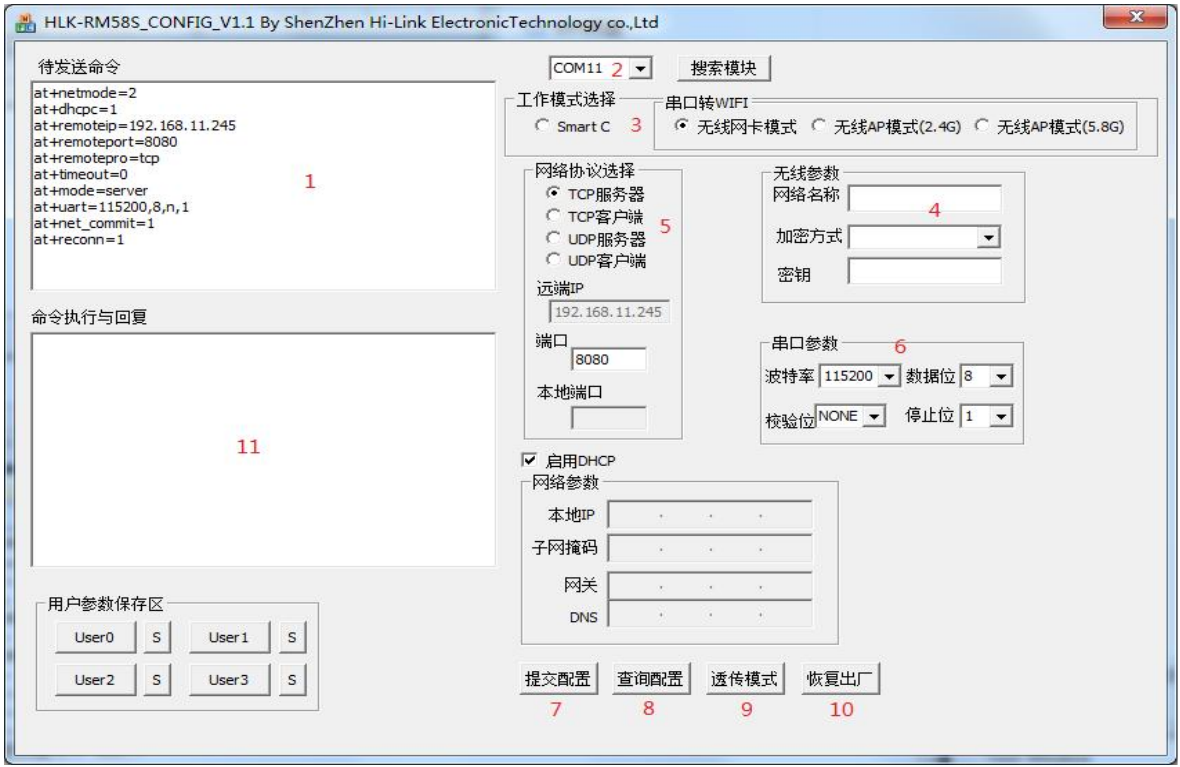

图 12 串口配置界面

- 1:待发送命令窗口
- 2:串口号选择
- 3:工作模式选择
- 4:wifi 名称和密码
- 5:网络协议选择
- 6:串口参数
- 7:提交配置
- 8:查询配置
- 9:进入透传模式
- 10:恢复出厂设置
- 11:串口返回命令

### <span id="page-17-0"></span>4. 升级介绍

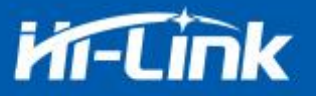

海凌科 HLK-RM58D 模块升级可以通过串口进行升级,也可以通过网络进行升级,根据现场 环境选择合适的升级方法。

#### <span id="page-18-0"></span>4.1 串口升级方法介绍

在升级文件夹里面有一个 img 文件,升级软件主要读取里面的文件进行升级;在 img 文件 夹里面有三个文件,其中 HLK-RM58S.img 和 HLK-RM58S(b.1.00.120180611182552).img 文件内 容相同, 只有文件名不同, HLK-RM58S(b.1.00.120180611182552).txt 记录的是这个固件的默 认参数;而"HLK-RM58S(b.1.00.120180611182552)"是固件的版本号,当模块运行此固件后 查询的版本号和此版本号相同,每个固件都有唯一的版本号,由编译系统自动生成;当有新固 件需要升级的时候,把新的文件覆盖这三个文件即可。

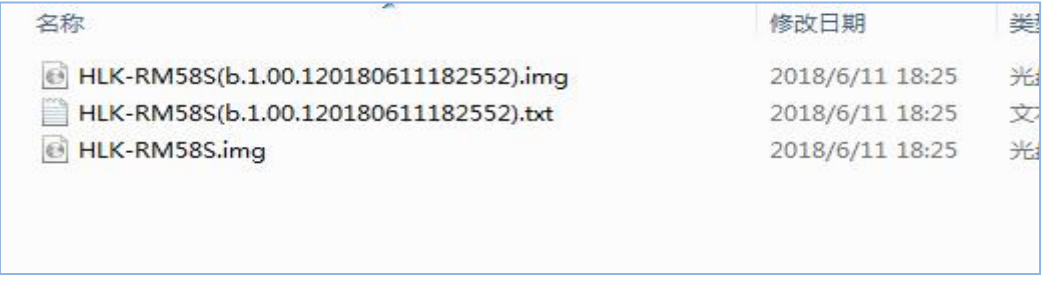

图 13 升级文件列表

#### <span id="page-18-1"></span>4.1.1 打开串口升级软件

打开串口升级软件 HLK-RM58S\_uart\_N9.exe,输入小写字符串 c,选择串口端口号, 通过数字键 1,2,3,4 选择对应的波特率

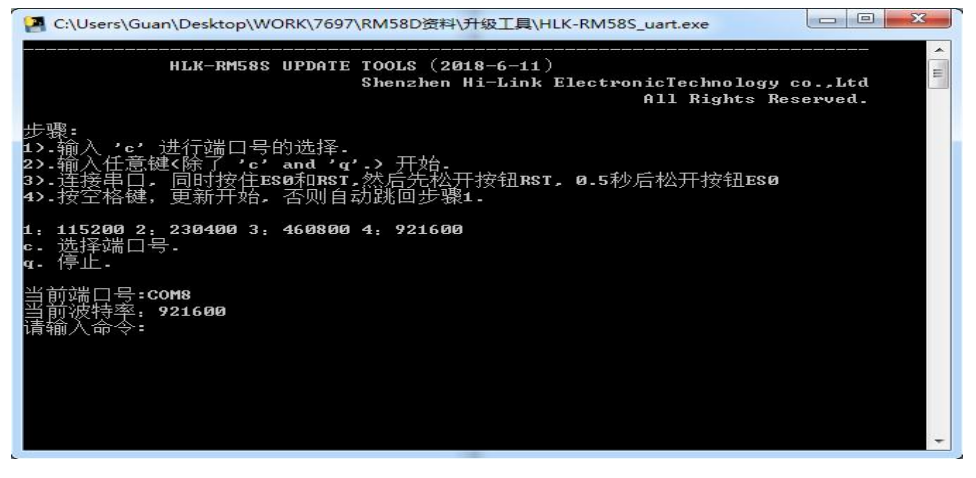

#### 图 14 串口升级界面

第 16 页 / 共 22 页

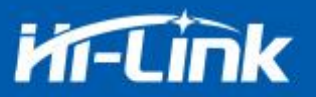

#### <span id="page-19-0"></span>4.1.2 开始升级

输入空格键,然后同时按住 ES0(GPIO0)和 RST(SYS\_RST\_N)按钮,然后先松开按钮 RST, 0.5s

后松开按钮 ES0,电脑端软件就会自动对模块进行升级了。

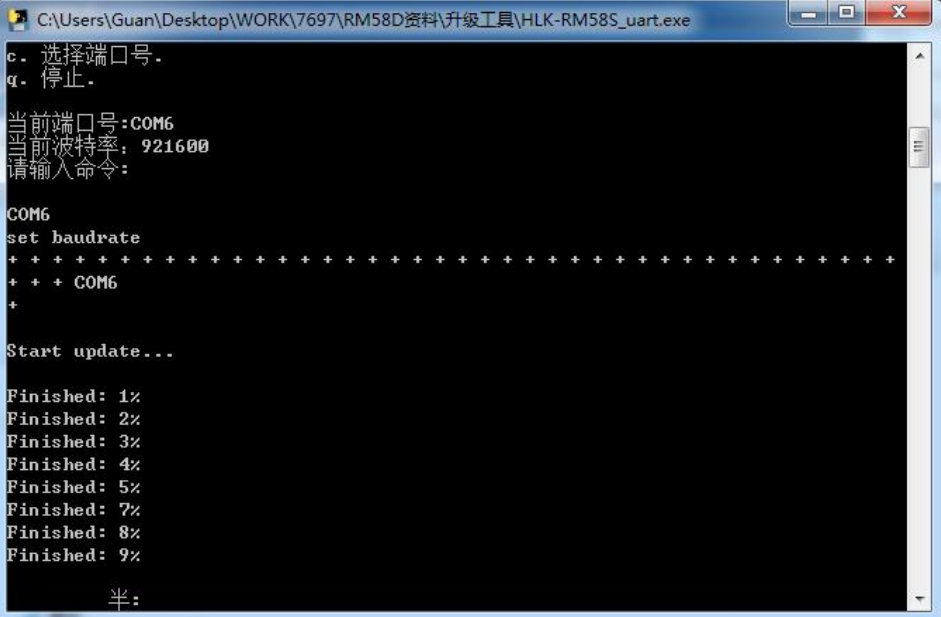

图 15 串口正在升级

#### <span id="page-19-1"></span>4.2 网络升级方法介绍

要实现模块的网络升级,首先需要通过 wifi 连接好模块,然后根据模块的 ip 进行数据的 传输升级。

#### <span id="page-19-2"></span>4.2.1 连接路由器

可以通过串口配置工具把需要升级的模块配置并连接上路由器,也可以使用 ap 模式。

#### <span id="page-19-3"></span>4.2.2 查找模块 ip

因为升级的时候需要输入模块的 ip,所以可以进入路由器里面查找模块对应的 ip,或者使用 HLK-RM58S\_Discover(网络搜索工具)在局域网内搜索模块对应的 ip.

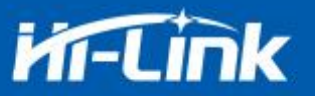

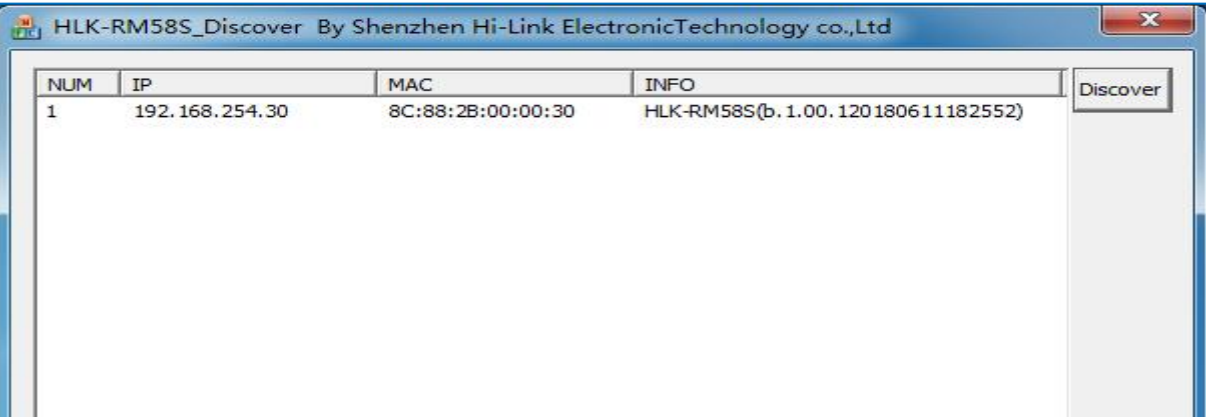

图 16 查找模块 ip

#### <span id="page-20-0"></span>4.2.3 程序升级

在软件 HLK-RM58S\_wifi.exe 上输入模块的 ip 地址, 然后回车:

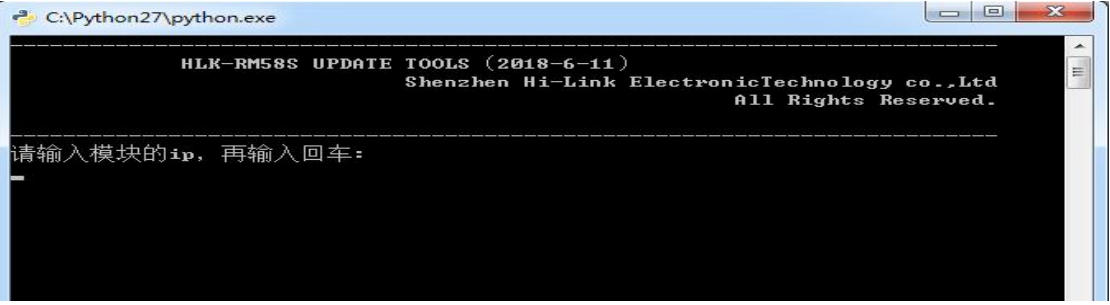

图 17 打开升级界面

出现如图所示表示正在升级

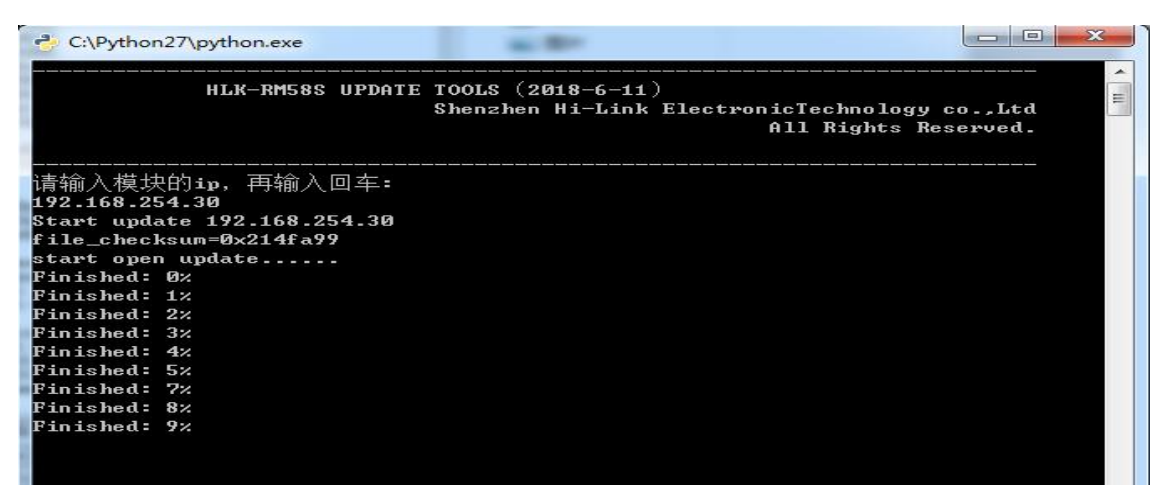

图 18 升级进行中

出现 Update finish!字样表示升级成功

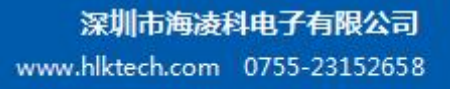

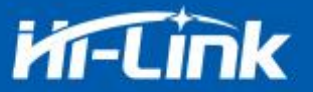

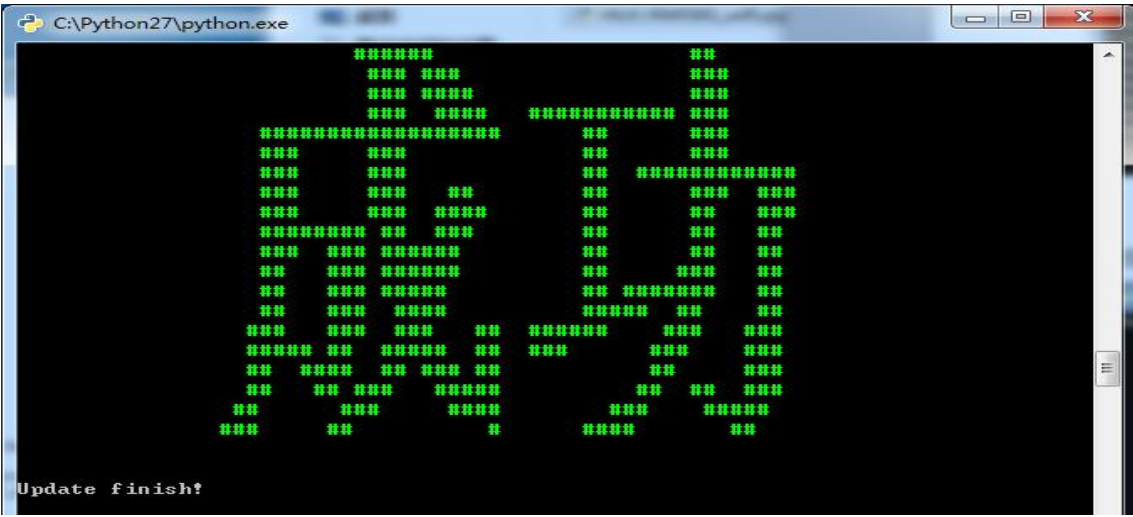

图 19 升级完成

(如果电脑打开双网卡,可能不能升级,需要关闭一个网卡,如果是由安装虚拟机生成的 网卡,也需要关闭)

#### <span id="page-21-0"></span>5. 恢复出厂设置方法

长按底板上的 ES0 键 6 秒, 即可进行恢复出厂设置。

### <span id="page-21-1"></span>6. 蓝牙数据透传

蓝牙数据透传就是在蓝牙连接成功后,模块的会把从蓝牙接收到的数据从串口发送出去, 模块串口接收到的数据会从蓝牙发送出去。

模块蓝牙功能仅支持蓝牙 4.2.

测试蓝牙之前需要确认模块的软件版本是否打开了蓝牙功能,这里推荐的测试版本是 HLK-RM58S(b.1.00.120190126094409),如果不是这个版本,可以先升级模块到这个版本。

安装蓝牙手机端测试软件 HLK-BLE. apk, 打开手机蓝牙功能, 然后打开 app, 会在 app 上 搜索到 HLK-BLE 开头的蓝牙名称

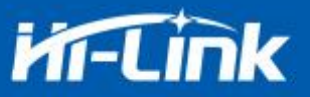

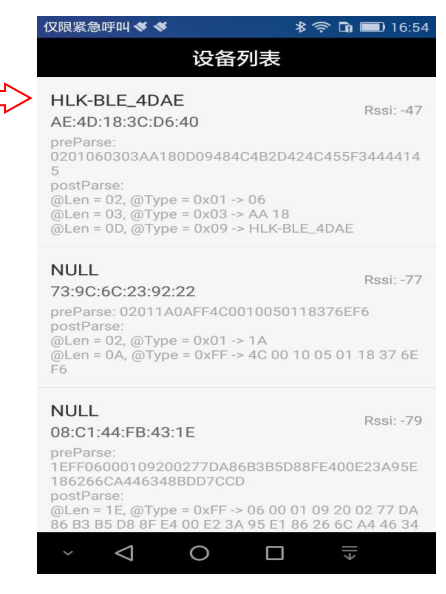

图 20 蓝牙搜索列表

然后选择最后一项

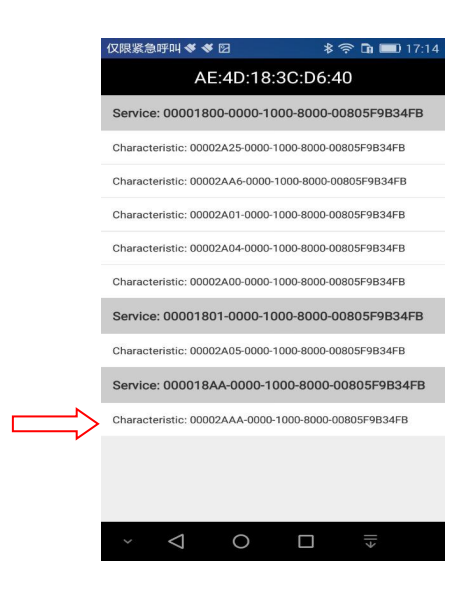

图 21 蓝牙属性列表

然后在发送框输入发送的数据,然后点击发送,会在串口上接收到数据,串口发送的数据 会在 app 上收到。

 $\overline{\mathbf{y}}$ 

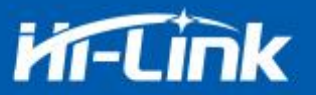

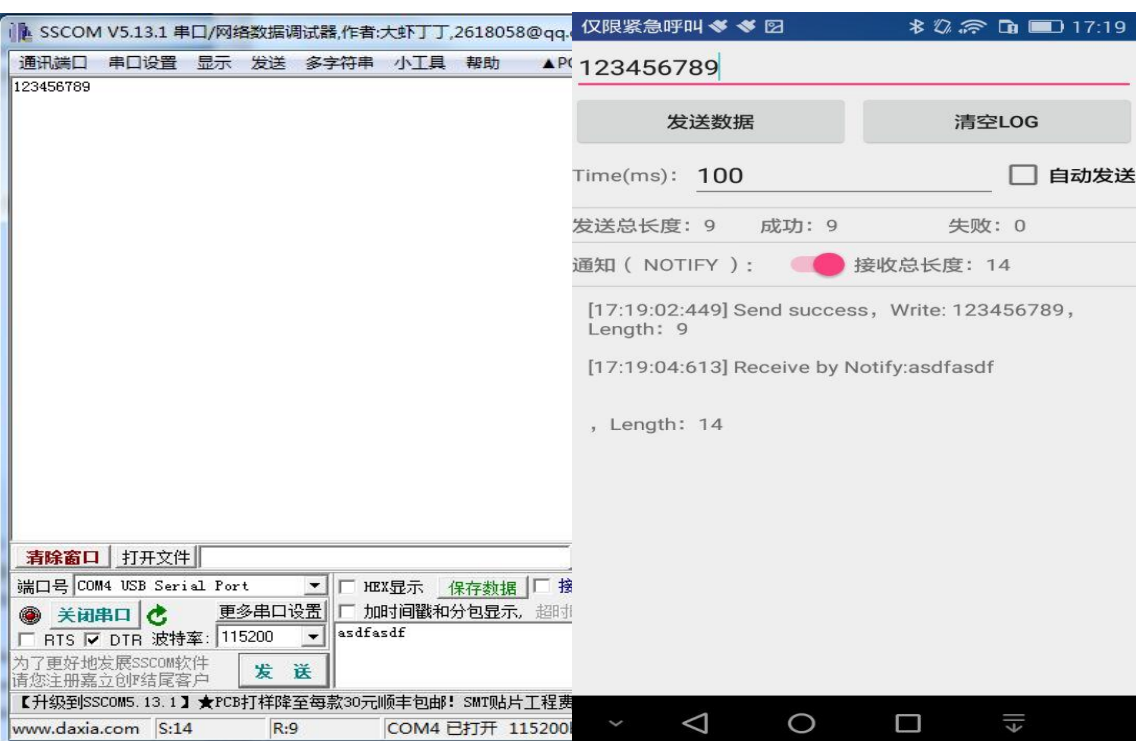

图 22 蓝牙传输测试

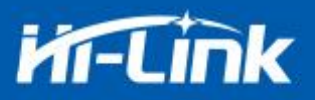

## <span id="page-24-0"></span>7. 附录 A 文档修订记录

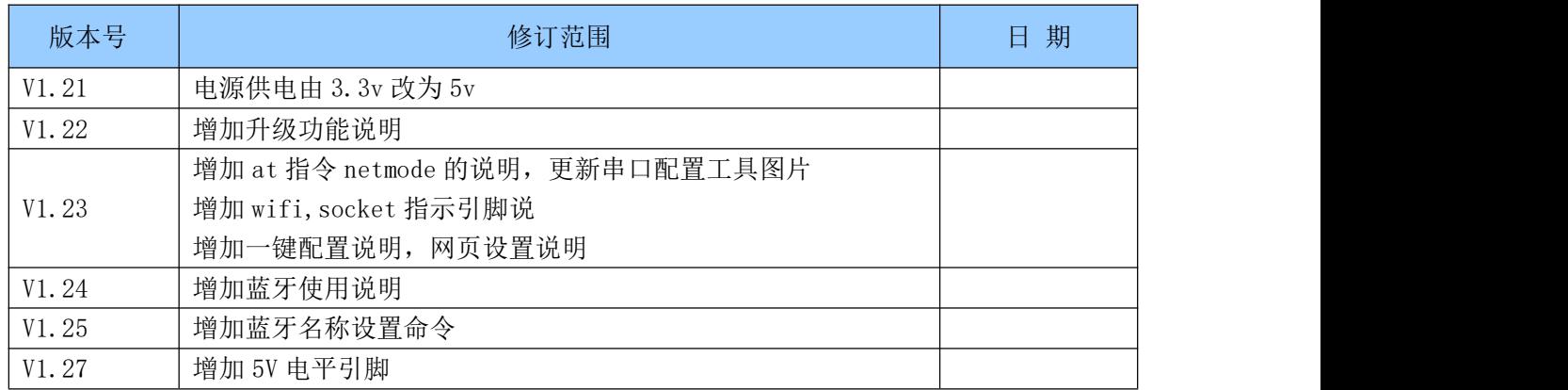